・PC、スマホから URL を使って登録する場合

<https://www.shinsei.elg-front.jp/fukuoka/uketsuke/dform.do?id=1608620149183>

以下、画面の展開を追っていきます。

① 上記のURLをクリックすると下記のような画面が展開されます。

下記の利用規約をお読みください。<br>利用規約に同意する場合は、「利用規約に同意する」ボタンを押してください。

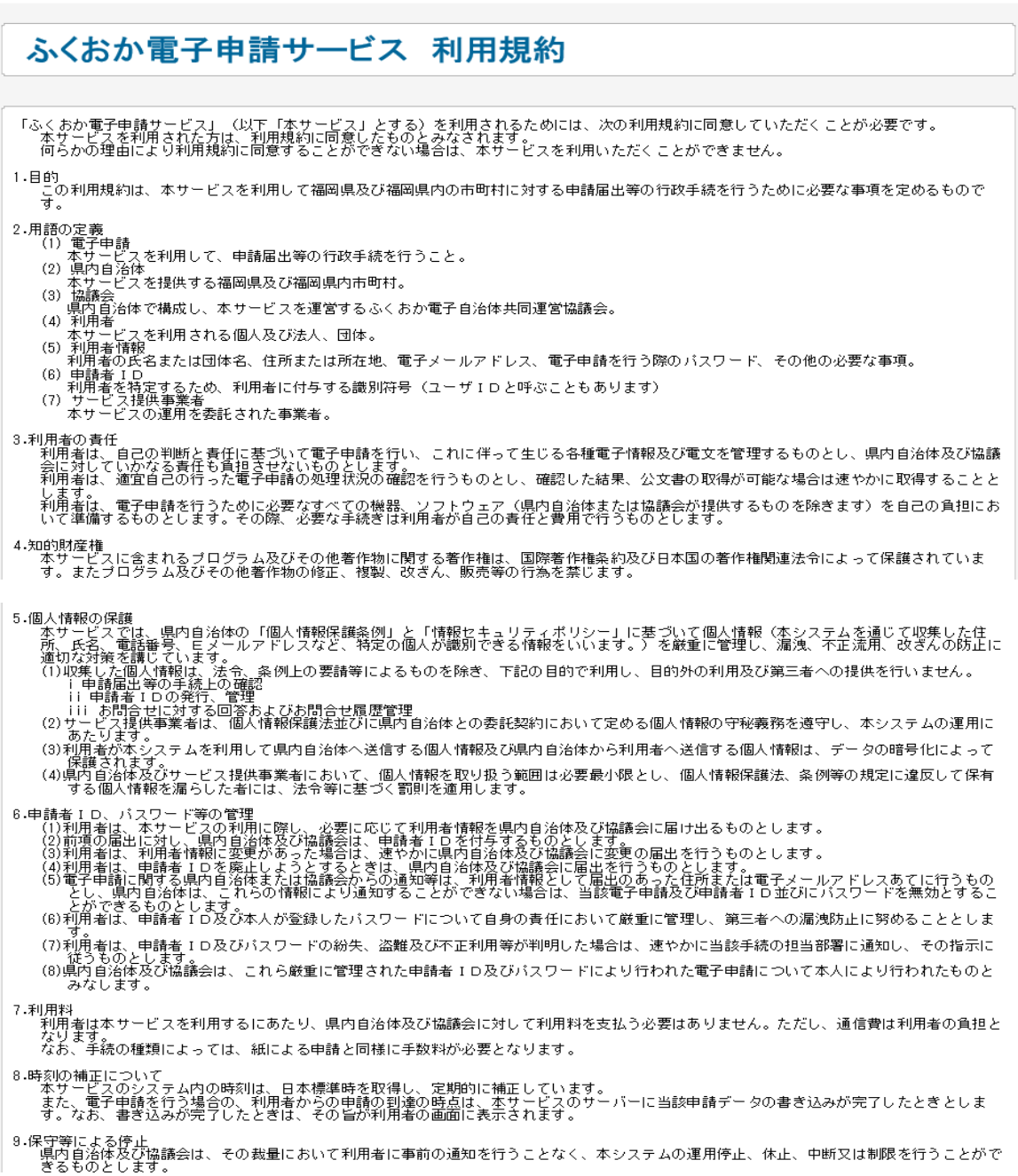

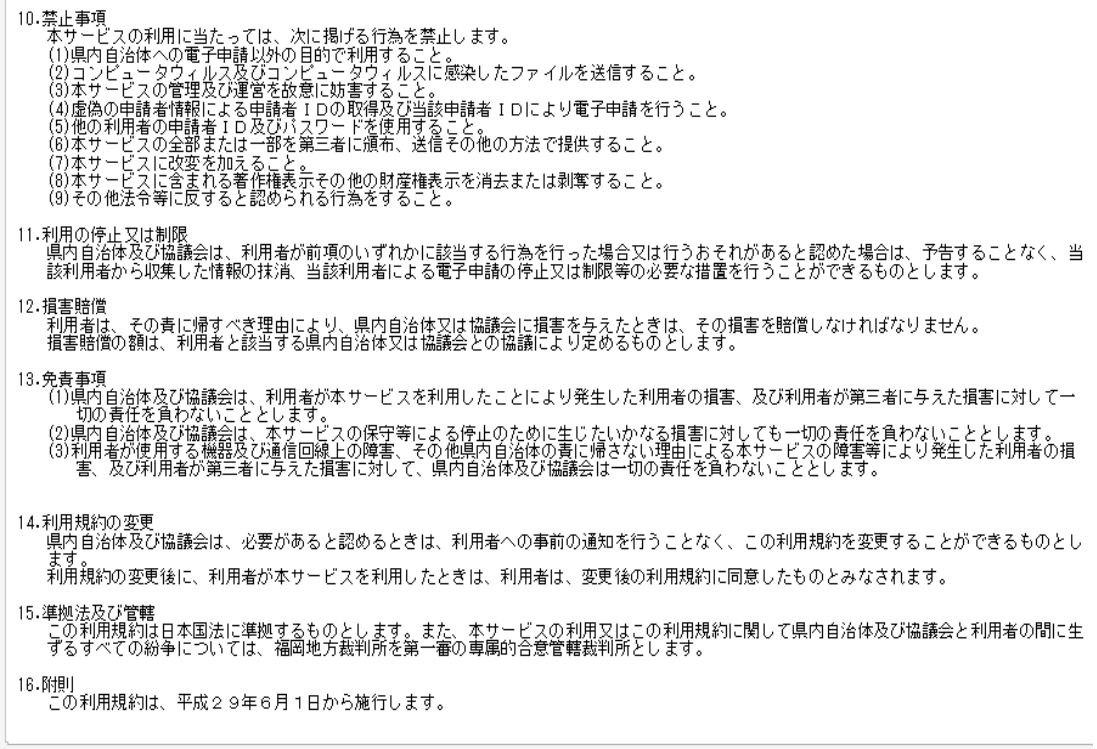

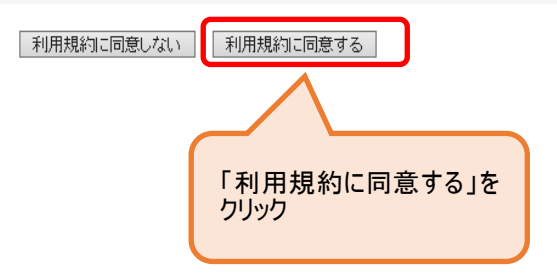

②クリック後、下記のような画面展開となります。

## 令和3年度 飯塚市会計年度任用職員登録申込書兼履歴書

申し込み内容の入力

## 操作方法のご説明 下記の入力フォームに必要事項を入力した後、「申し込み内容確認」ボタンを押してください。<br>【<mark>必須</mark>マークがある項目は、必ず入力してください。 また、機種依存文字は使用しないでください。機種依存文字が入力されている場合はエラーになります。 途中まで入力した内容を一時保存したい場合、「申し込み一時保存確認」ボタンを押してください。<br>ただし、選択した添付ファイルに関しては一時保存されません。

・日付項目(和暦入力)については、元号を選択後、年は半角数字で入力してください。月、または日は、ドロップ<br>ダウンリストより選択してください。

- 飯塚市では、令和3年4月1日以降の会計年度任用職員の登録希望者を随時募集しております。<br>-

人員配置が必要となった職種ごとに、登録された方の中から必要に応じて書類選考・電話連絡等を行います。 ※条件面等の詳細は飯塚市ホームページをご覧ください。

参考URL: https://www.city.iizuka.lg.jp/jinji/shise/saivo/gaivo/kibo.html

登録申込みは、候補者としての登録を行うものであり、登録後すぐに採用されるものではありません。また、登録し<br>ても必ず採用されるわけではありませんことをご了承ください。

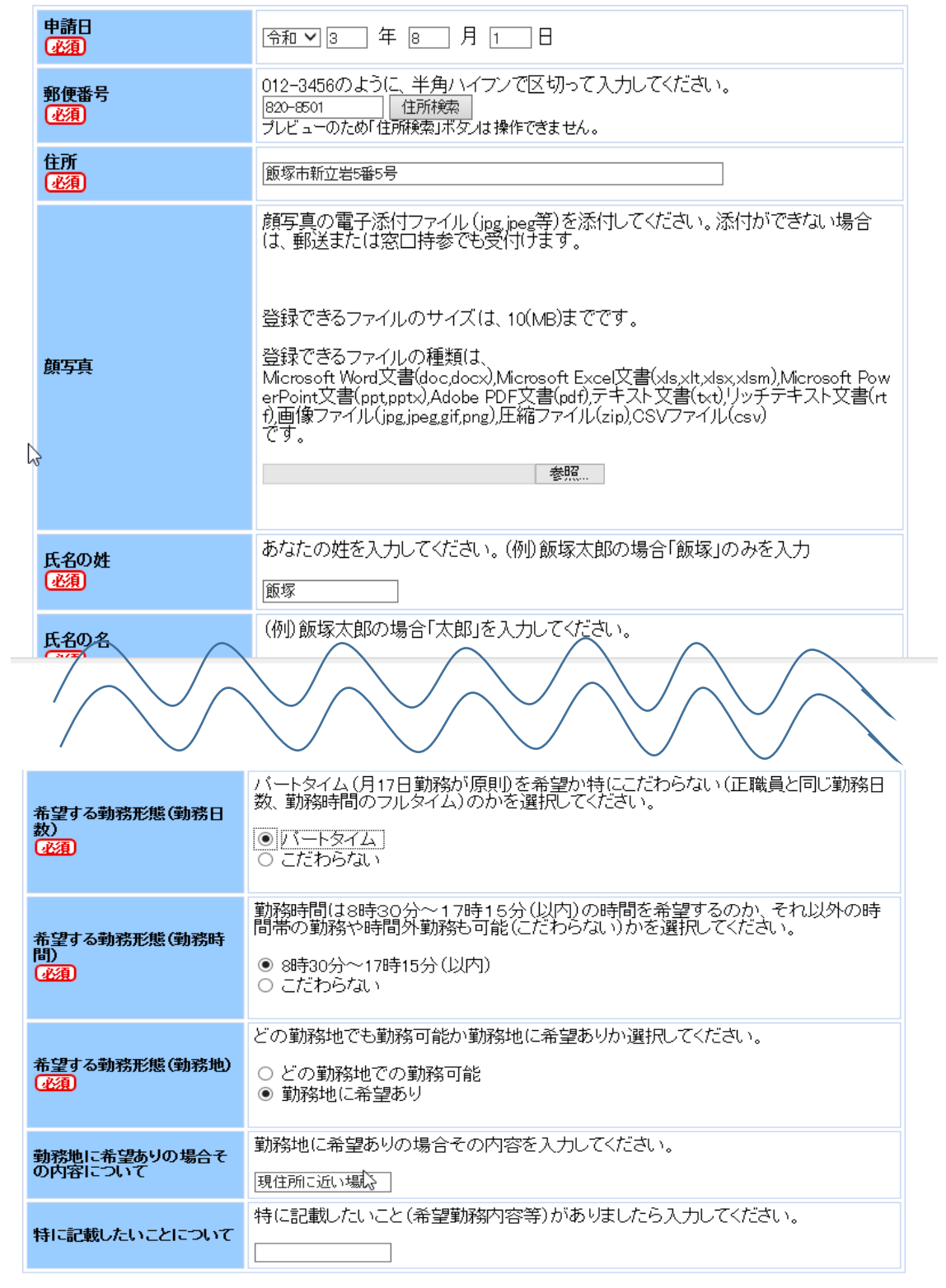

| 申し込み内容確認 | | 申し込み一時保存確認 |

申し込み内容を一旦確認(一時保存)したい場合は、「申し込み一時保存確認」 をクリックし、申し込み内容に入力相違がないのであれば、最後に「申し込み内 容確認」をクリック

➂以下の画面展開となります。

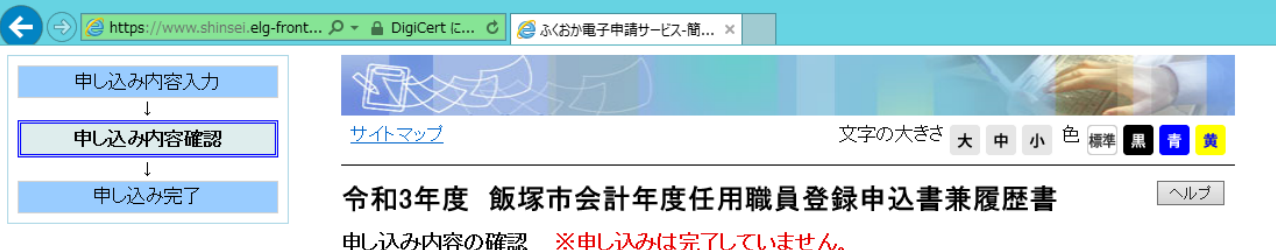

―以下の入力内容をご確認ください。<br>よろしければ「申し込む」ボタンを押してください。<br>入力内容に間違いがある場合は、「修正する」ボタンを押し、再度入力してください。<br>機種依存文字が入力されている場合には、"?"のように表示されていますので、修正してください。

登録申込みは、候補者としての登録を行うものであり、登録後すぐに採用されるものではありません。また、登録<br>しても必ず採用されるわけではありませんことをご了承ください。

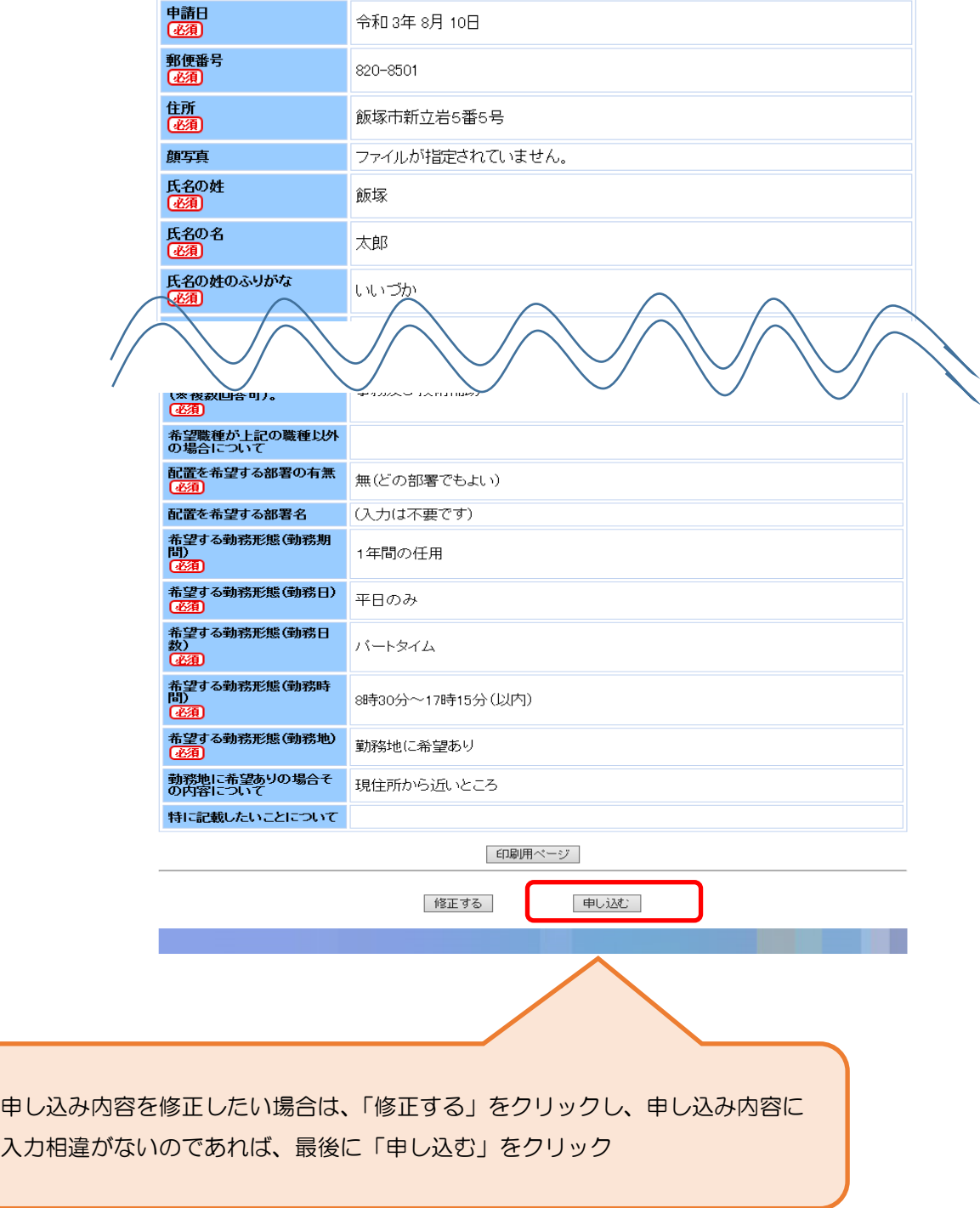

④「申請する」をクリックすると、以下の画面展開となる。この表示により入力が完了したことにな ります。

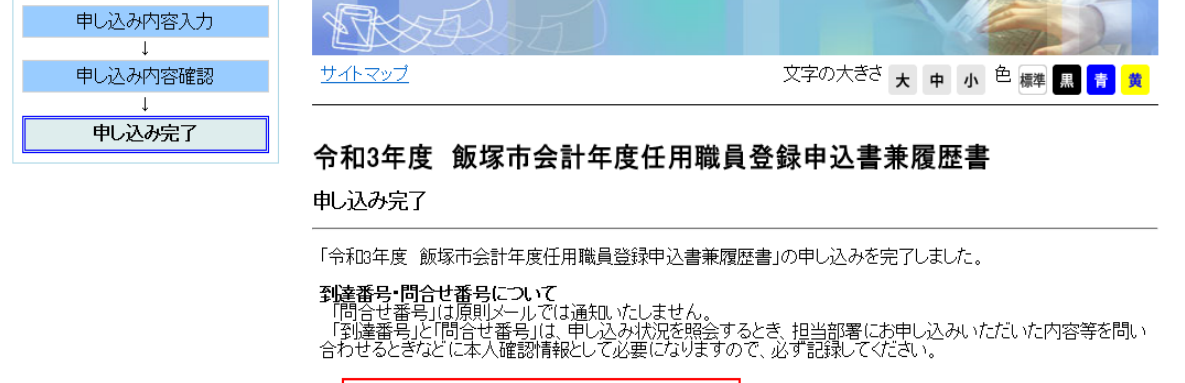

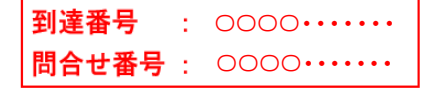

星加のページへ声ス

<u> Tanzania (</u>